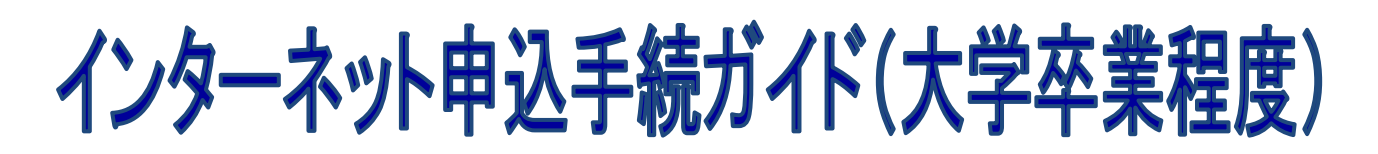

※画面は試験環境のため、実際の画面とは一部異なる部分があります。

## 受験申込の流れ

1.やまがた e 申請

([https://www.pref.yamagata.jp/020051/kensei/online\\_ymg/shinseitodokede/e-tetsuzuki99/index.html](https://www.pref.yamagata.jp/020051/kensei/online_ymg/shinseitodokede/e-tetsuzuki99/index.html))の **「電子申請」**をクリックします。

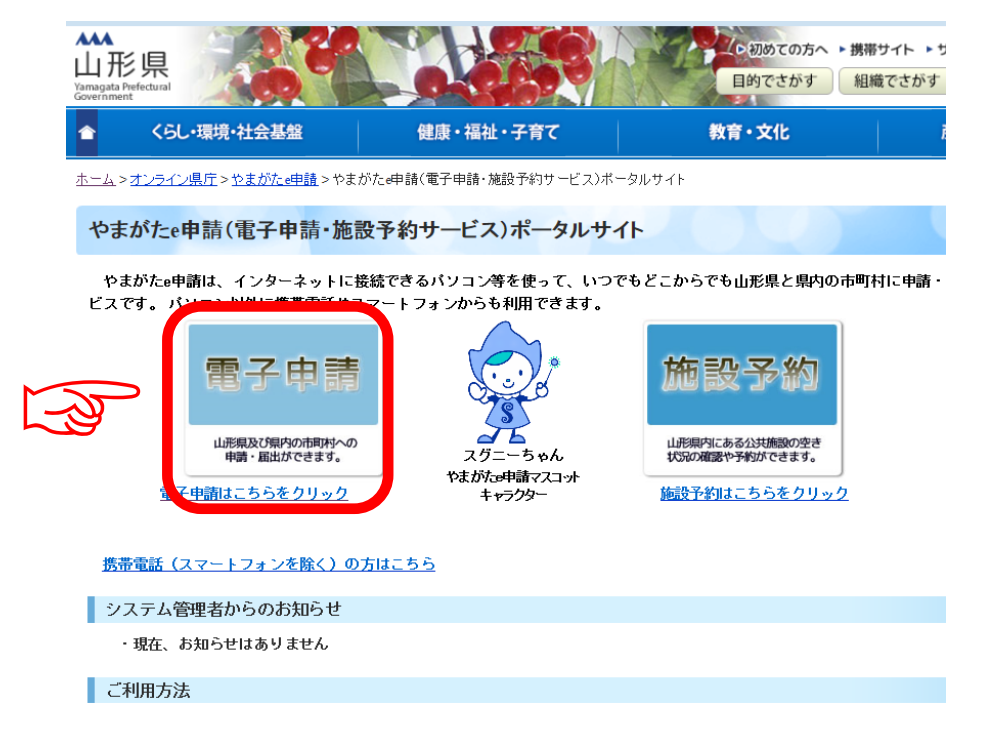

2.**「山形県」**をクリックします。

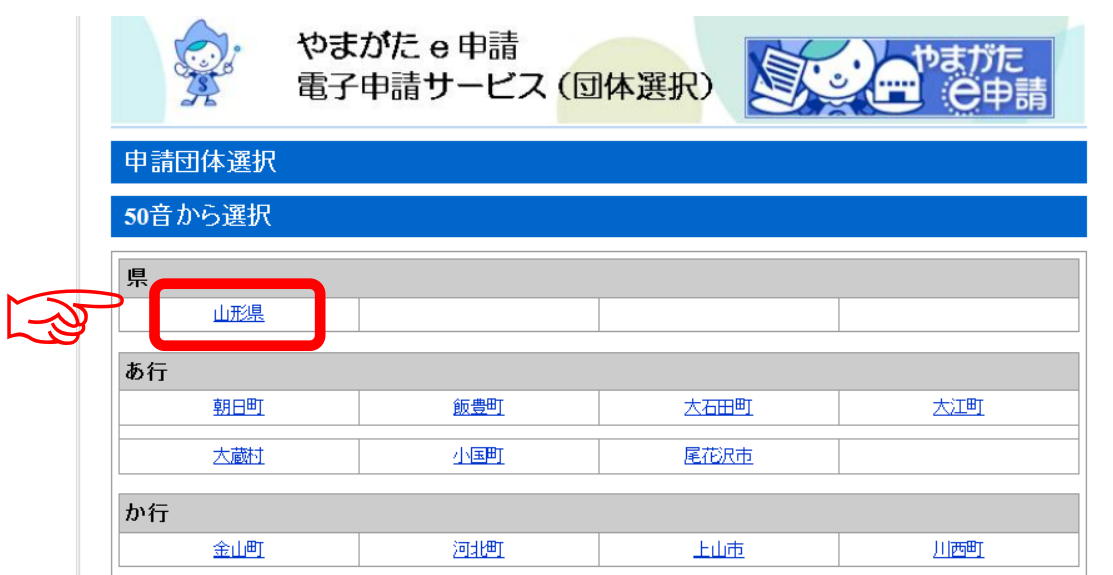

3. 申込を行いたい手続(「令和6年度山形県職員採用試験(大学卒業程度)受験申込」) を検索します。手続き名に「大学卒業程度」と入力し、検索をクリックしてください。

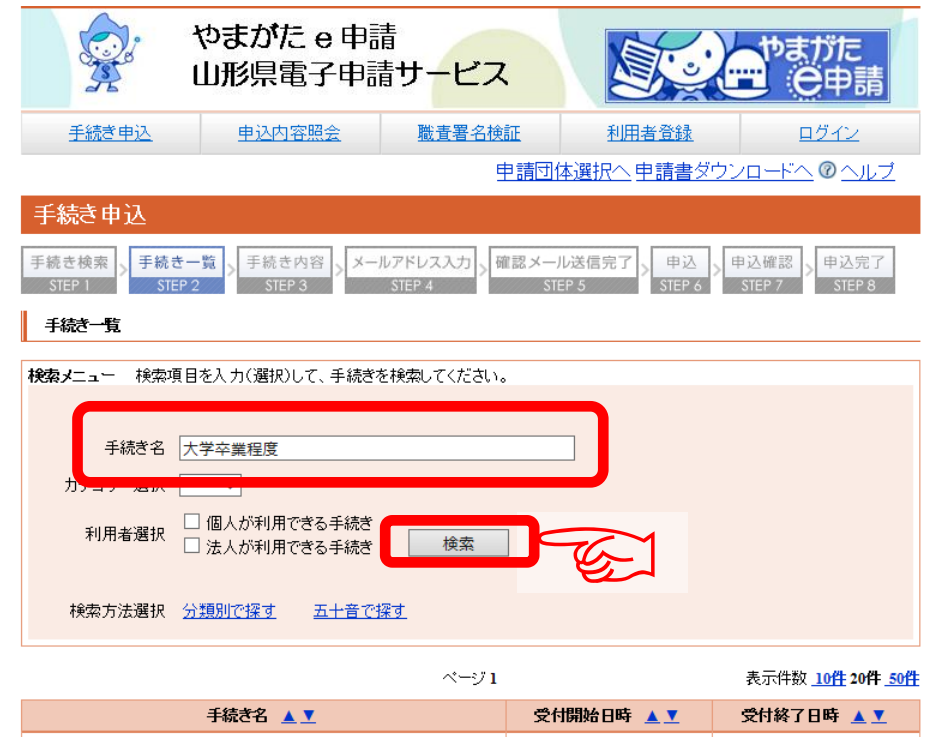

4. 申込を行いたい手続(「令和6年度山形県職員採用試験(大学卒業程度)受験申込」) が表示されましたら手続名をクリックします。

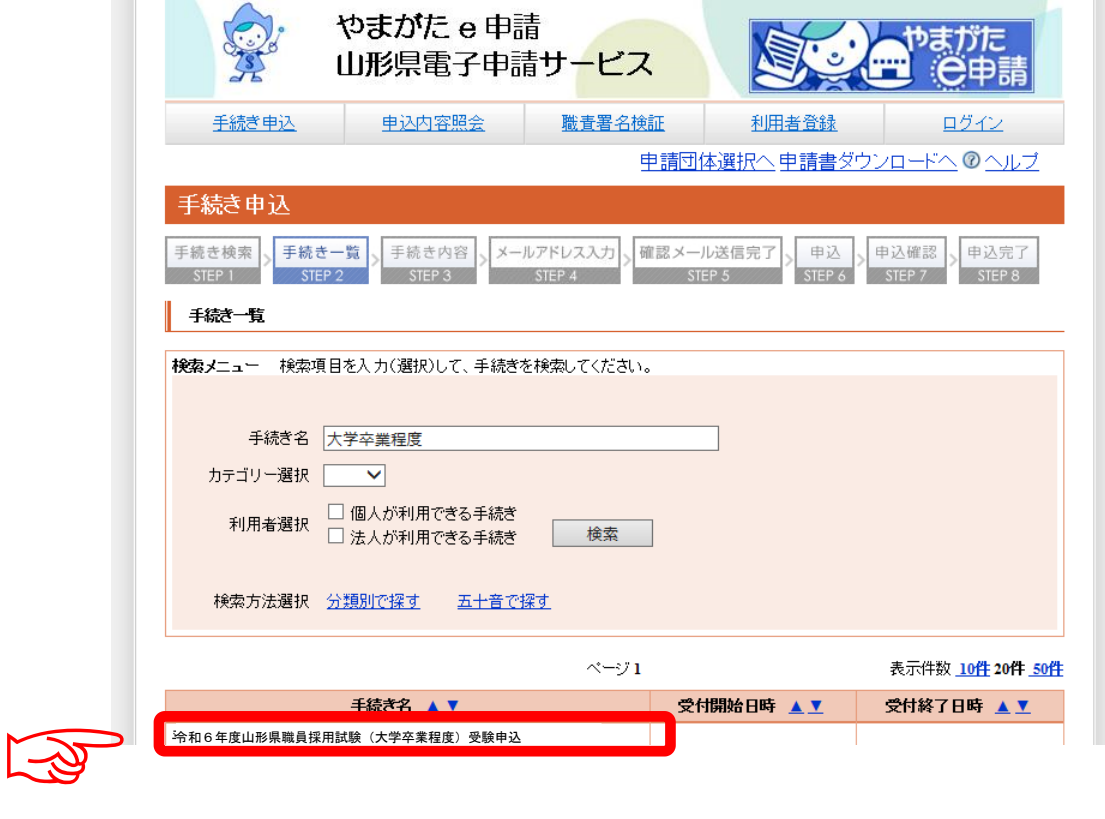

- 5.(利用者登録せずに申し込む場合)「利用者登録せずに申し込む方はこちら」をクリッ
	- クします。 ※すでに利用者登録がお済みの方は、利用者 ID とパスワードを入力し、6及び9へ

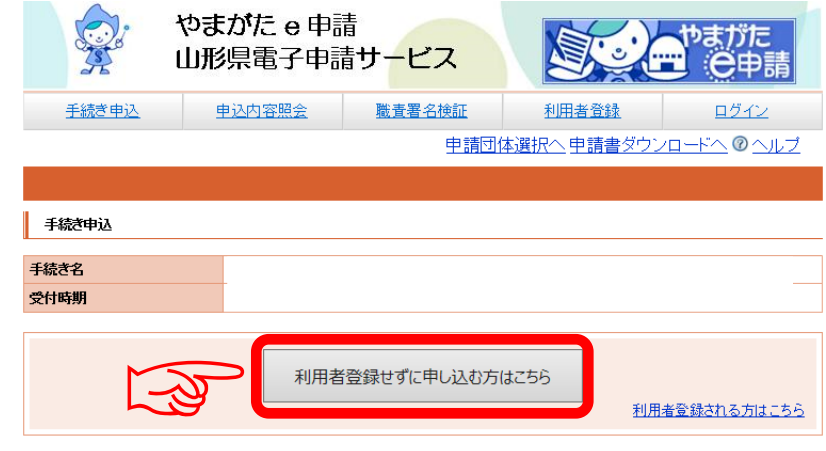

6.≪利用規約≫を確認し、「同意する」をクリックします。

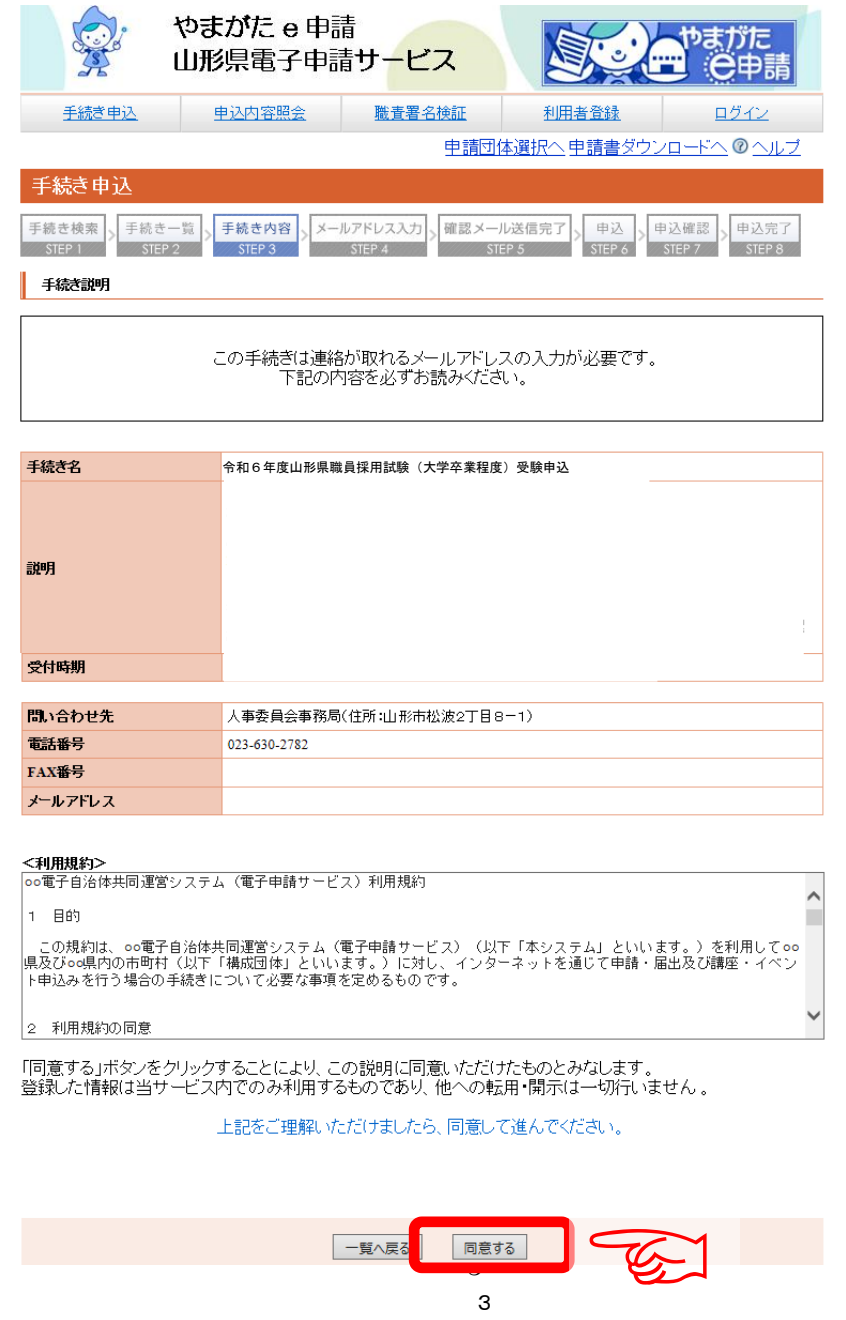

## 7.メールアドレスを入力し、「完了する」をクリックします。

※迷惑メール対策等を行っている場合には、「pref.yamagata@apply.e-tumo.jp」からのメール受 信が可能な設定に変更してください。

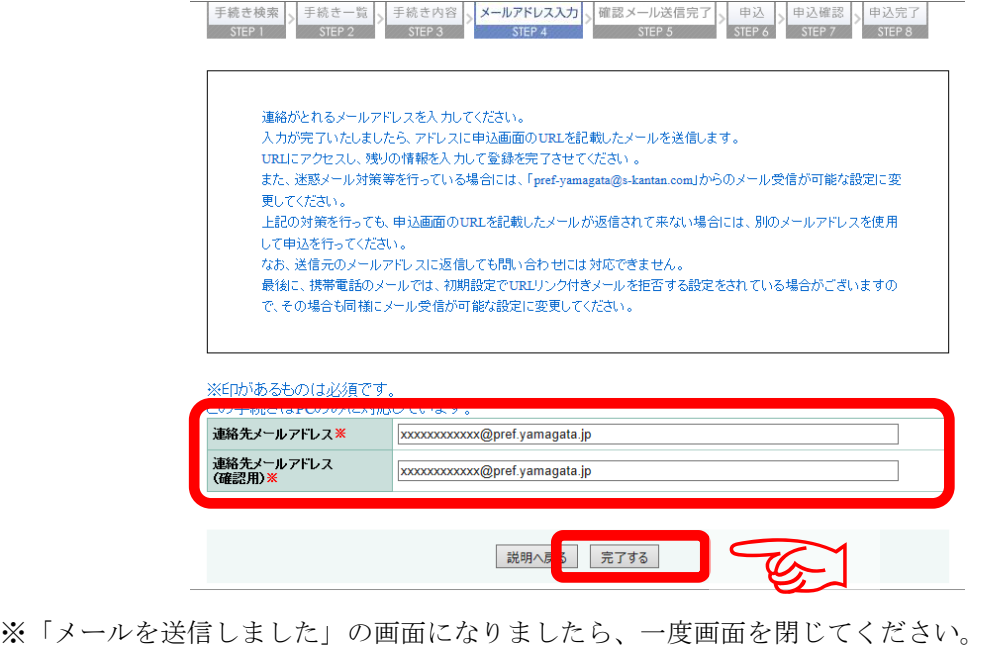

「一覧に戻る」ボタンを押す必要はありません。

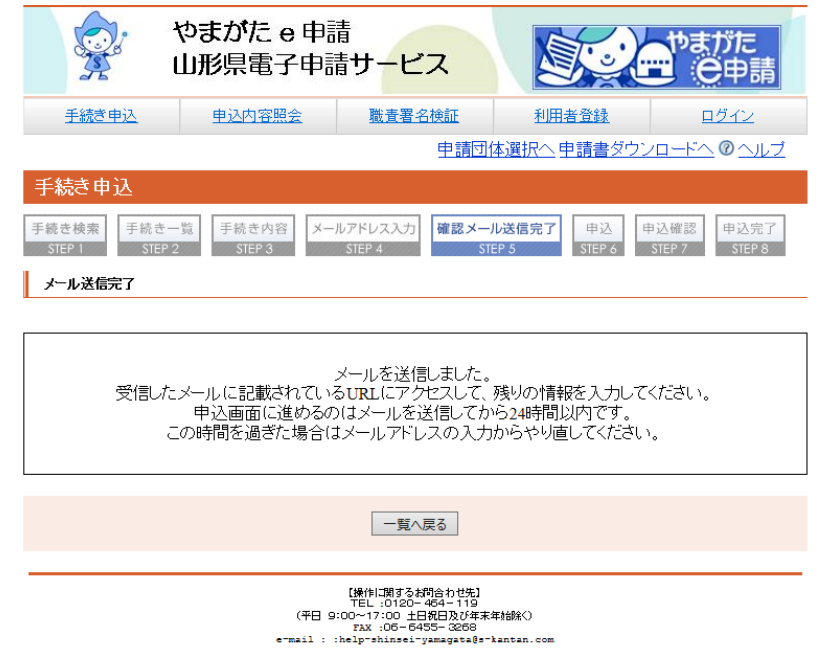

※ここまででは、まだ手続完了ではありませんので、受信したメールか ら、残りの手続を必ず行ってください。

8.入力したメールアドレスに送信されたメールを確認し、メール本文に記載されている URL にアクセスします。

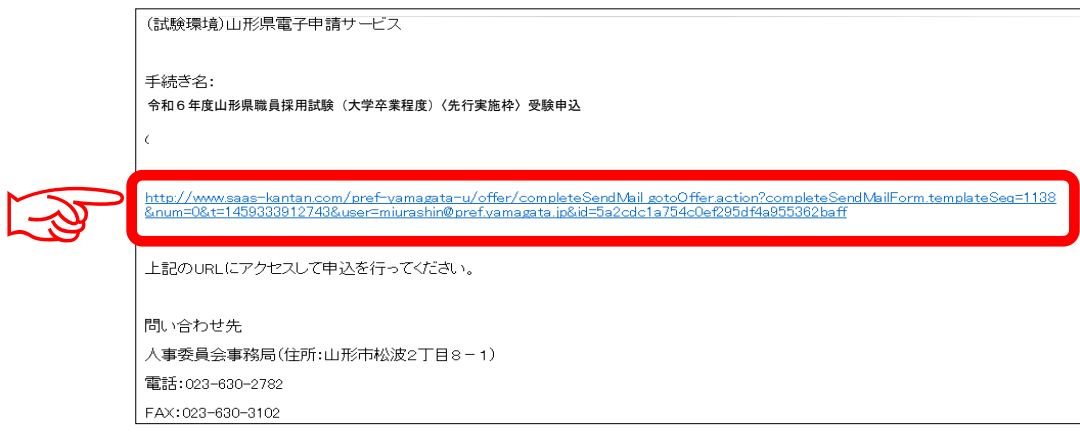

9.必要事項を入力し、「確認へ進む」をクリックします。

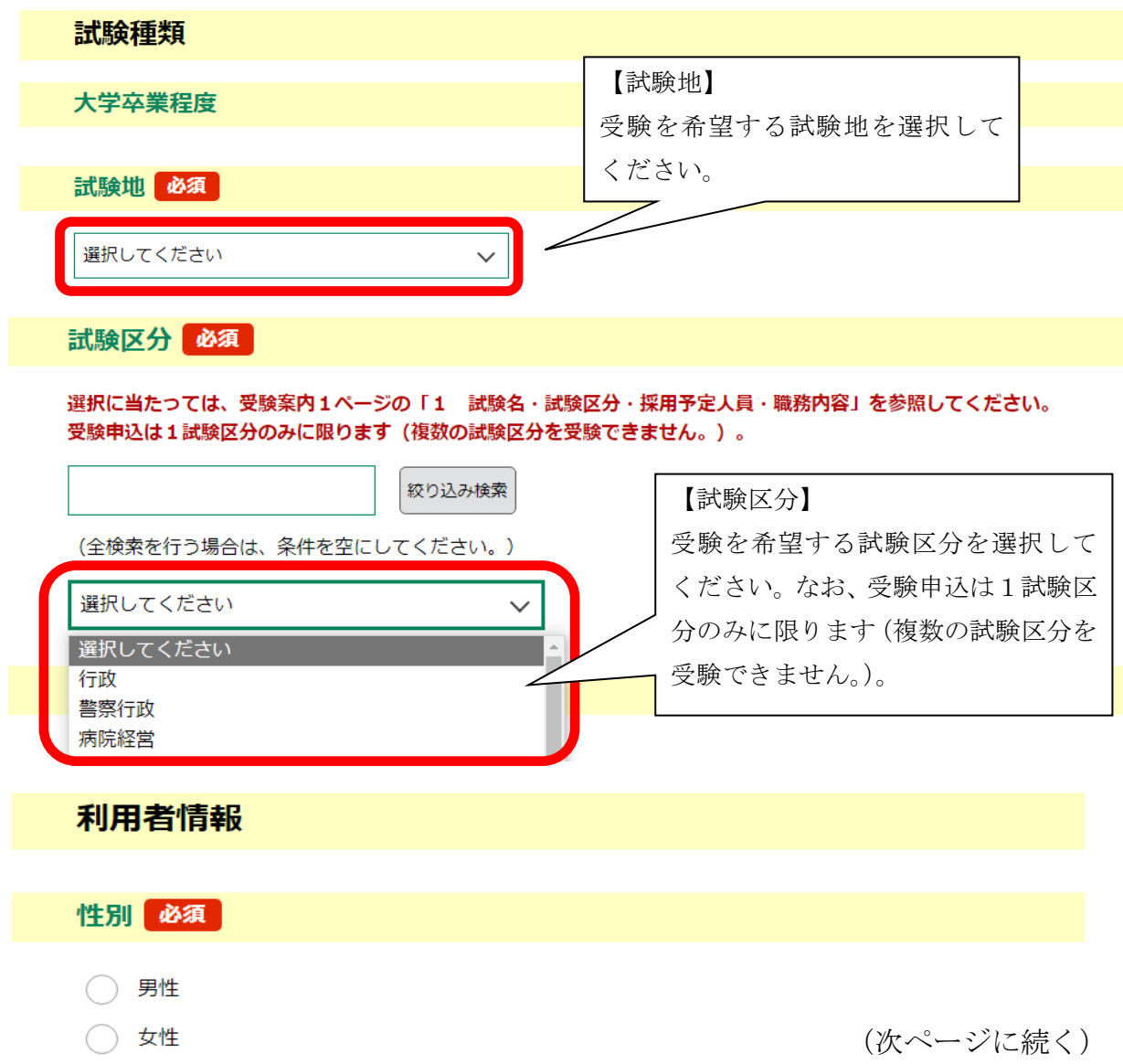

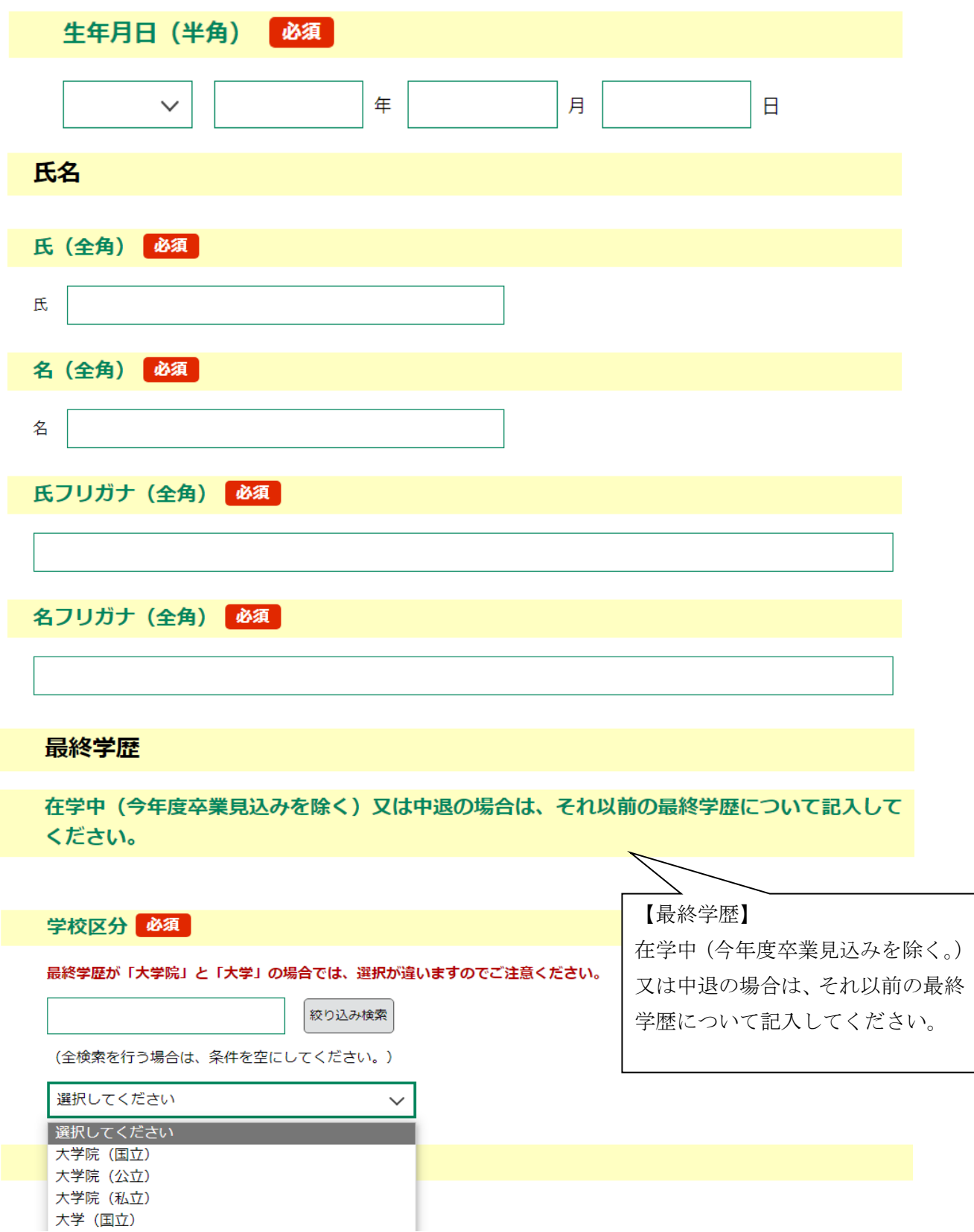

(次ページに続く)

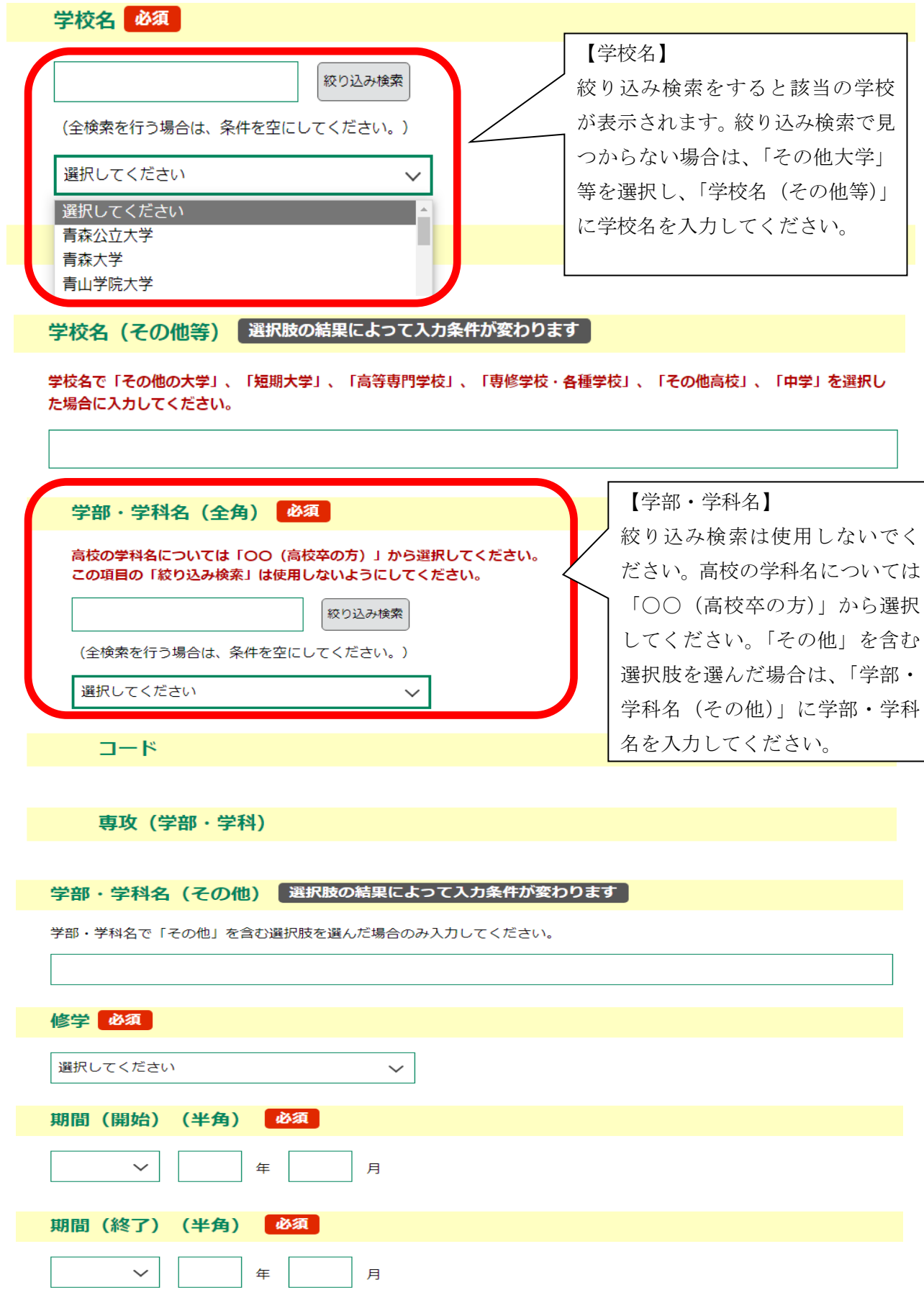

(次ページに続く)

## 現住所

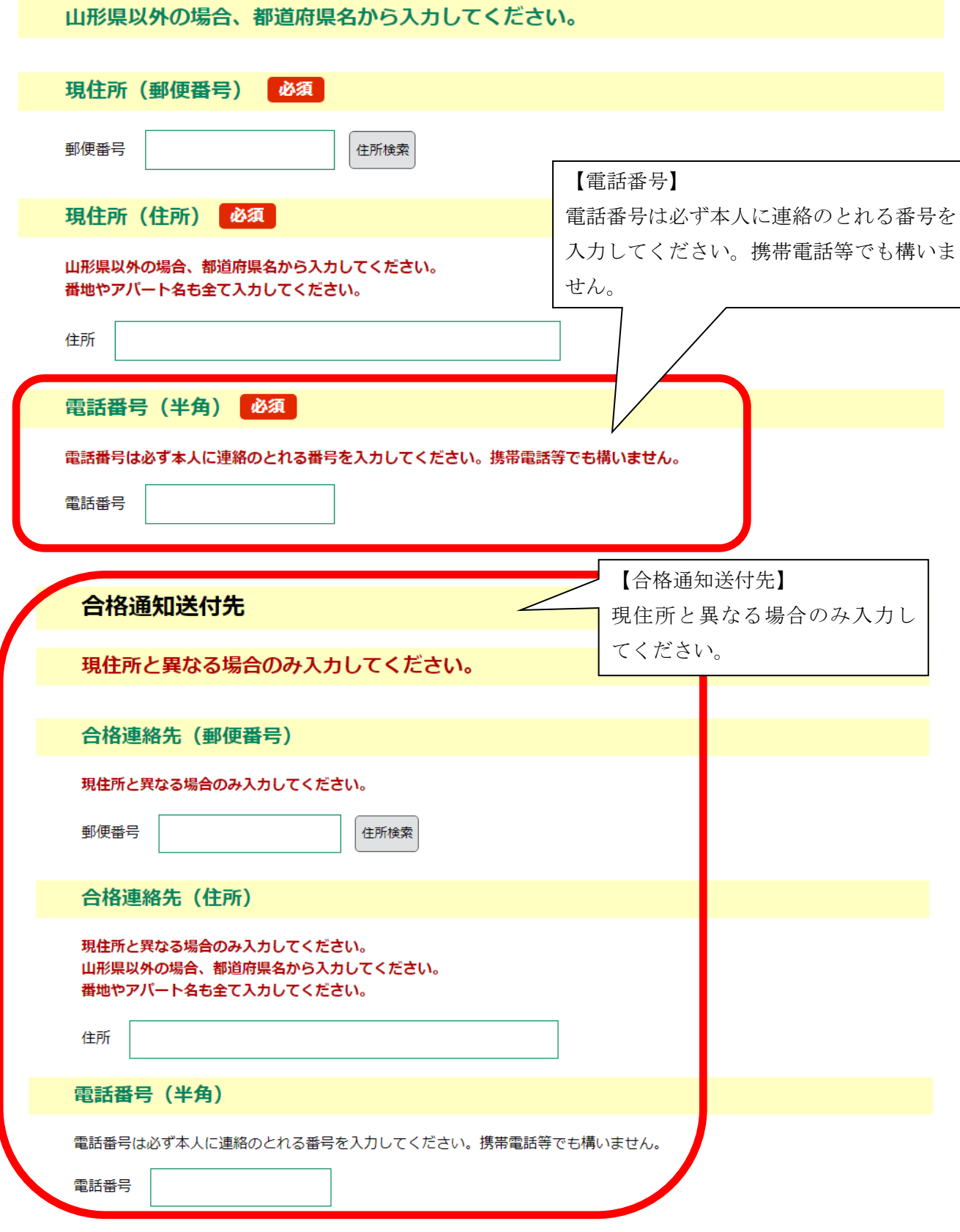

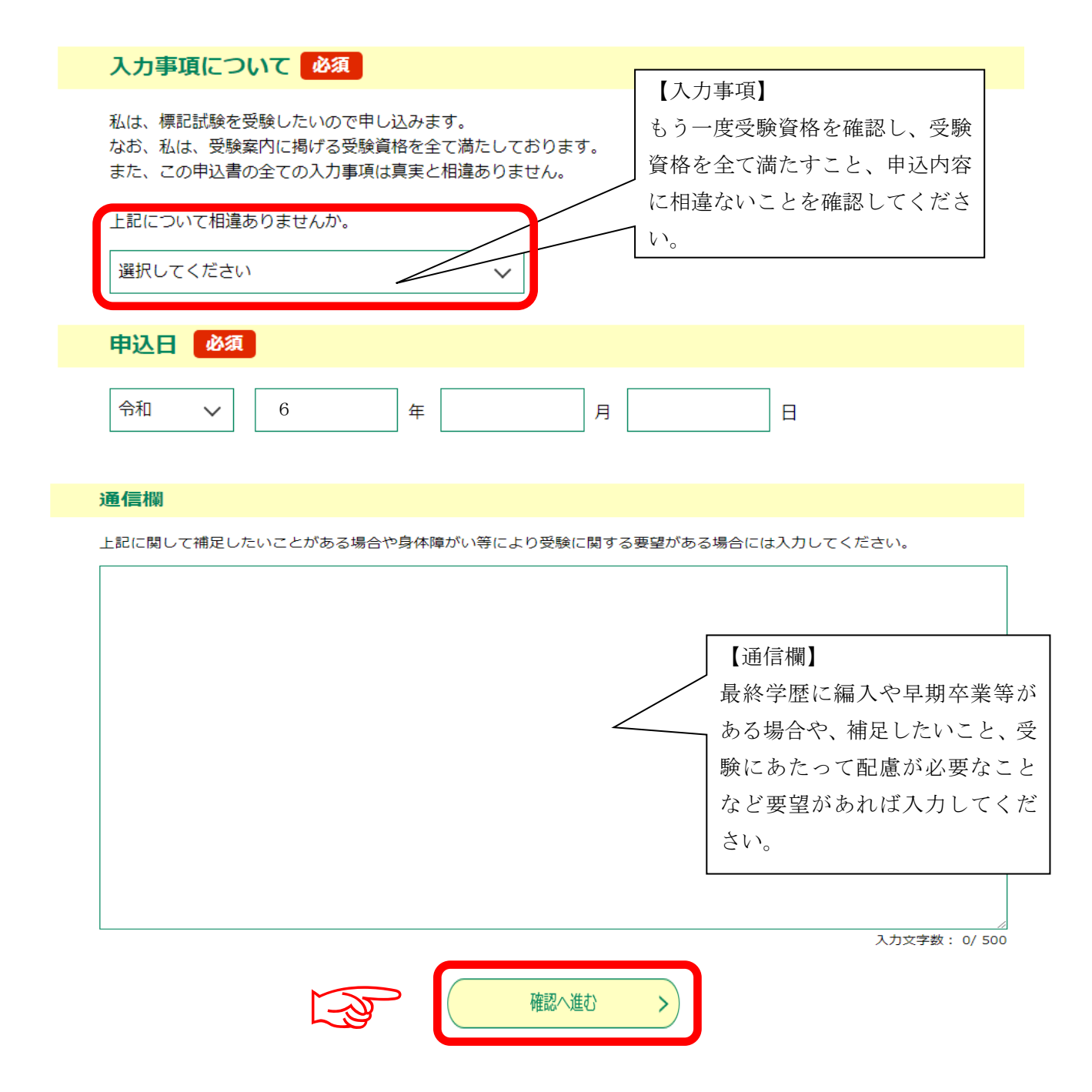

10. 申込内容を確認し、誤りがなければ「申込む」をクリックします。

11. 表示された整理番号とパスワードをメモしておきます。

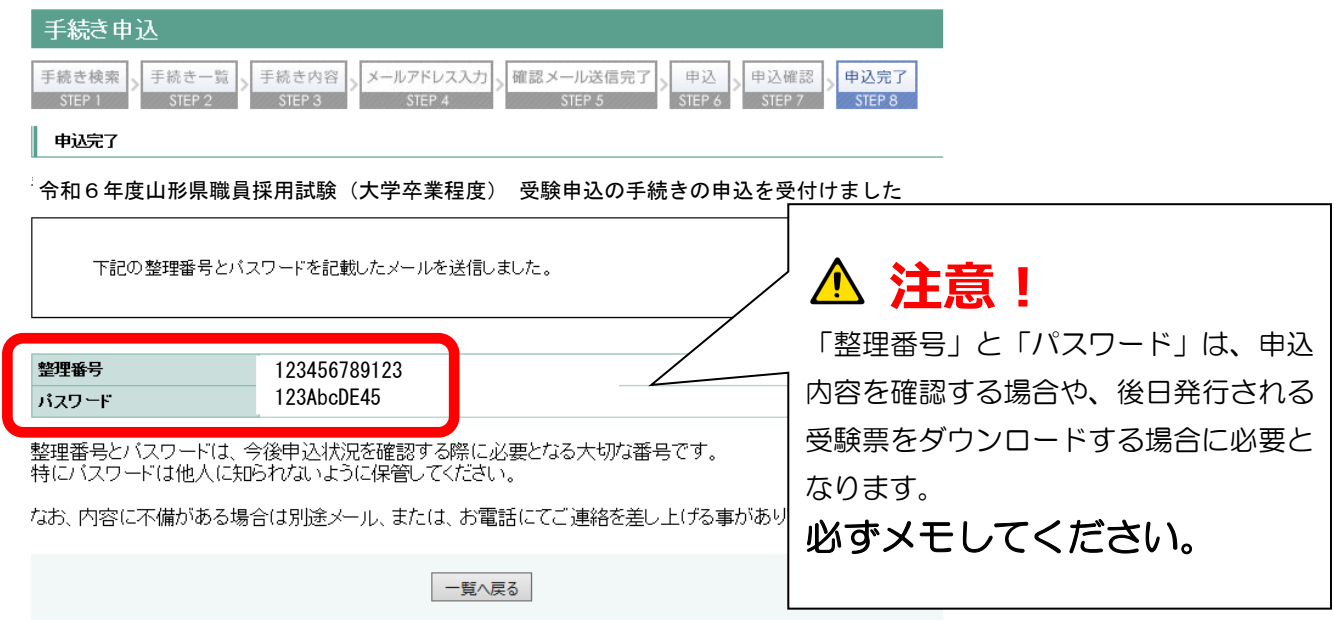

## 12. 申込完了通知メールが受信されていることを確認してください。

正常に申込みが完了すると、登録されてあるメールアドレスに対し、申込完了通知メ ールが送信されます。(※必ず確認してください。)